## 知 WX30、WX50系列无线控制器license首次注册和激活

[License](https://zhiliao.h3c.com/questions/catesDis/217) **[骆翔](https://zhiliao.h3c.com/User/other/23559)** 2019-08-30 发表

# 组网及说明

## **1 配置需求或说明**

#### **1.1 适用产品系列**

本案例适用于如WX3008、WX3010、WX3010E、WX3024E、WX5002 WX5004等WX30、WX50系 列的AC。

**2 组网图**

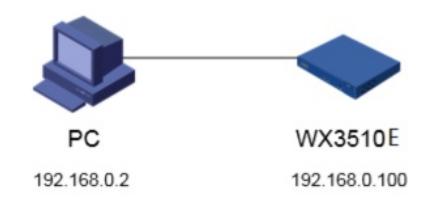

#### 配置步骤

#### **3.1.1 设备信息文件获取**

#License扩容激活申请:如果设备已经申请过激活码,后来由于延长有效期等原因需要再次申请激活 码,那么需要完成License[扩容激活申请](http://www.h3c.com/cn/d_201706/1007282_30005_0.htm#_Ref266347147)

#设备的信息,可以通过display device serial-number命令获取H3C设备S/N和CHECK\_SUM。

#### system

。

[H3C]display device serial-number DEVICE\_SERIAL\_NUMBER : 210235A0VSB13A000022 CHECK\_SUM

#### **3.1.2 获取激活码**

#访问H3C公司中文网站 www.h3c.com.cn,依次点击"产品支持与服务">"授权业务">" License扩容激 活申请",选择如图所示"产品分类"中选择"无线\_H3C WLAN AC"。为保证兼容性,推荐使用IE浏览器

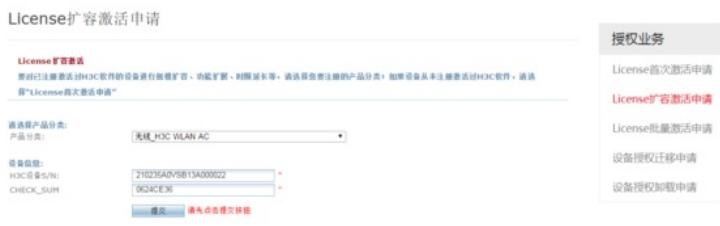

#根据页面提示输入设备信息,填写对应设备的授权码及校验码信息后,点击提交,继续输入信息。

# License扩容激活申请

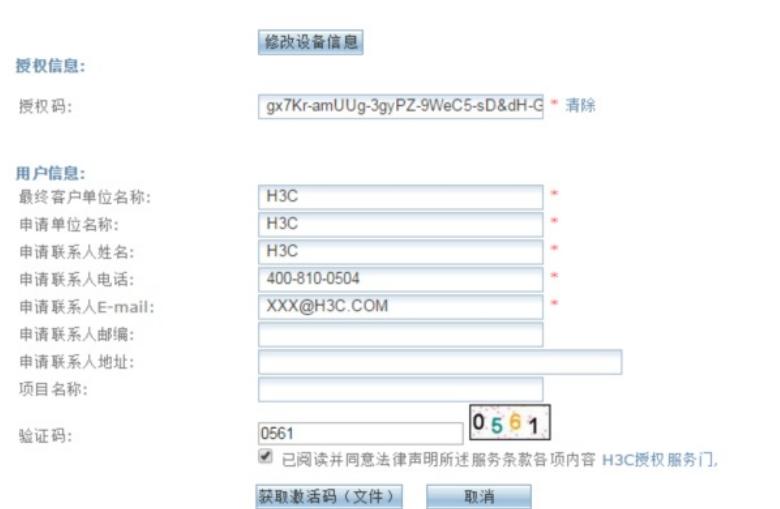

#点击页面的"获取激活码",确定要执行激活操作对话框,下载或者到相应登记的联系人邮箱下载设备 激活码。

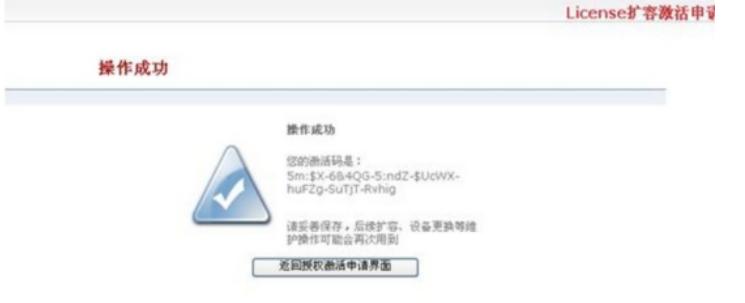

#### **3.1.3 安装激活码,获得授权**

在PC上启动浏览器,访问http://192.168.0.100即可进Web网管登录页面。输入用户名admin、密码ad min,选择语言后,单击<登录>按钮,即可进入WX无线控制器Web网管并进行管理操作,登录无线控 制器Web网管后,在导航栏中选择"设备>授权信息",默认进入"增强版License"页签,进入[如图](http://www.h3c.com.cn/Service/Document_Center/Wlan/WX/H3C_WX3000E/Configure/User_Manual/H3C_WX_License-6W101/201407/833553_30005_0.htm#_Ref260747082)所示的 页面。在页面上配置增强版License的信息,单击<添加>按钮完成操作。

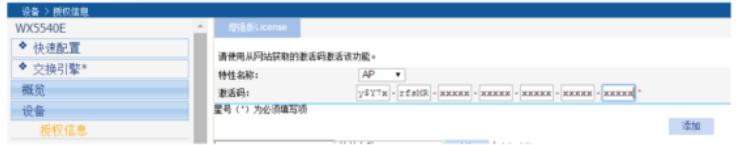

增强版License的详细配置

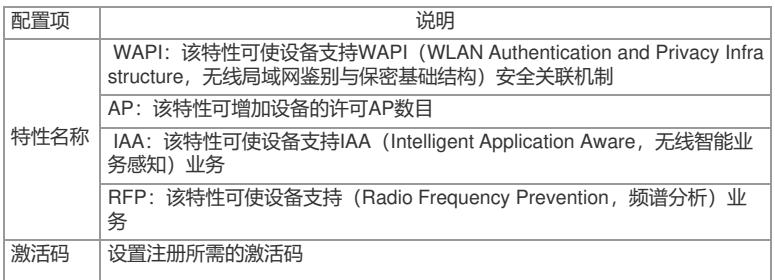

成功注册License后,需要重启设备才能使新添加的特性生效,至此,License激活申请和注册操作完 成,您可以开始无线控制器设备的部署和使用了。

配置关键点